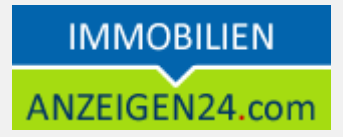

**Immobilienanzeigen24.com** ist ein Immobilienportal, in welchen private und gewerbliche Immobilienanbieter ihre **Anzeigen kostenfrei veröffentlichen** können.

Diese Schnellanleitung zeigt Ihnen, wie Sie auf immobilienanzeigen24.com Ihre Immobilienanzeigen anlegen und verwalten können.

# **Anmelden bei immobilienanzeigen24.com**

Um Ihre Immobilien kostenfrei zu inserieren, müssen Sie sich in Ihren Kundenbereich einloggen. Diesen finden Sie im "LOGIN"-Menü 1.

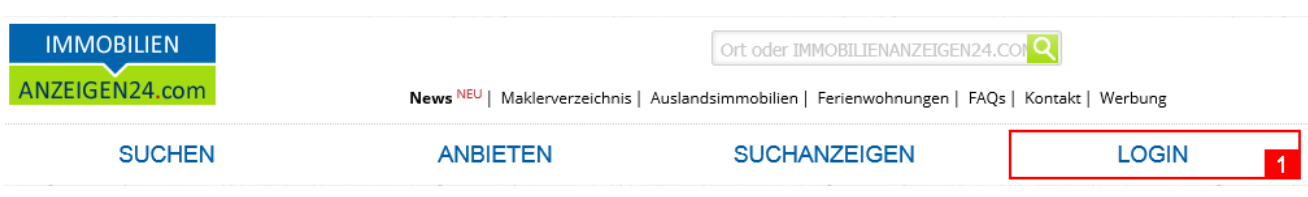

# *Neue Immobilienanzeige anlegen*

Herzlich Willkommen Wählen Sie auf der linken Seite den Menüpunkt **Herr Mustermann** "ANZEIGENCENTER" -> "Neue Anzeige anlegen" >> Abmelden Anschließend kommen Sie zur Eingabemaske, welche in mehrere Teilschritte gegliedert ist:

- 
- 1. Grunddaten eingeben
- 2. Anzeigendetails eingeben
- 3. Bilder hochladen
- 4. Anzeige veröffentlichen

Über der Eingabemaske sehen Sie jederzeit, im welchen Teilschritt Sie sich gerade befinden **131**.

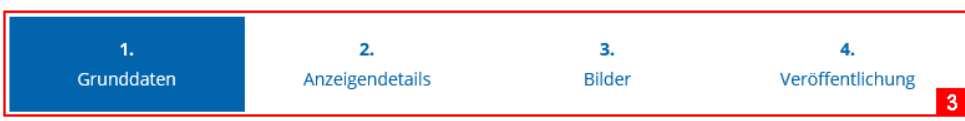

Nachfolgend finden Sie die einzelnen Schritte näher erläutert.

» Infoseite » Kontaktformular ANZEIGENCENTER ~ > Neue Anzeige anlegen **»** meine Anzeigen » Anzeigenprüfung » Anzeigenarchiv » Anzeigenanfragen » Merkzettel » Statistiken

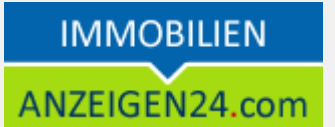

# Grunddaten

Geben Sie Ihrer Anzeige eine **Bezeichnung**, welche kurz und knapp den Kern Ihres Angebotes beschreibt **141**.

Legen Sie den **Anzeigentyp 151** fest, den Sie anbieten möchten. Sobald die Anzeige das erst Mal veröffentlicht wurde, kann diese Einstellung nicht mehr geändert werden!

Legen Sie die **Unterkategorie 6** zu Ihrem Anzeigentyp fest. Viele Besucher verfeinern dahingehend ihre Suche (z.B. Dachgeschosswohnung)

.

Legen Sie in der Anzeigenart **7** fest, ob Sie verkaufen oder vermieten möchten. Sobald die Anzeige das erst Mal veröffentlicht wurde, kann diese Einstellung nicht mehr geändert werden!

#### **Allgemeine Angaben**

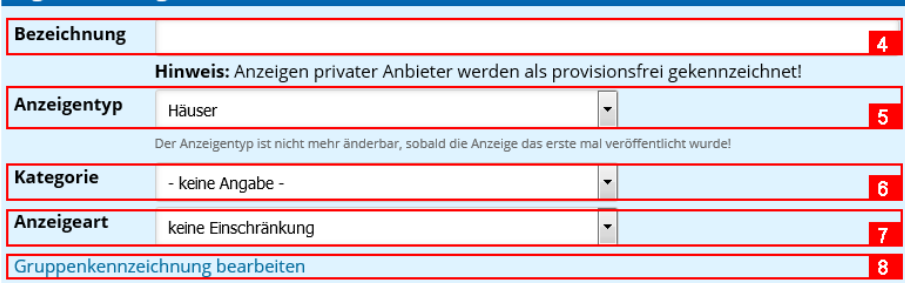

#### Anschrift der Immobilie Strasse Hausnr **PLZ** Ort Ortsteil Region Land  $\overline{\phantom{a}}$ Deutschland  $\left| \rule{0pt}{10pt} \right.$ bitte wählen Sie eine Region  $\overline{q}$ Straße und Nr nicht veröffentlichen

#### Darstellung der Kontaktdaten

An der Anzeige stehen die Anbieter- und Ansprechpartnerdaten. Legen Sie hier fest, welche Daten vom Anbieter sichtbar sein sollen. Die Sichtbarkeit der Ansprechpartnerdaten wird im nächsten Schritt festgelegt.

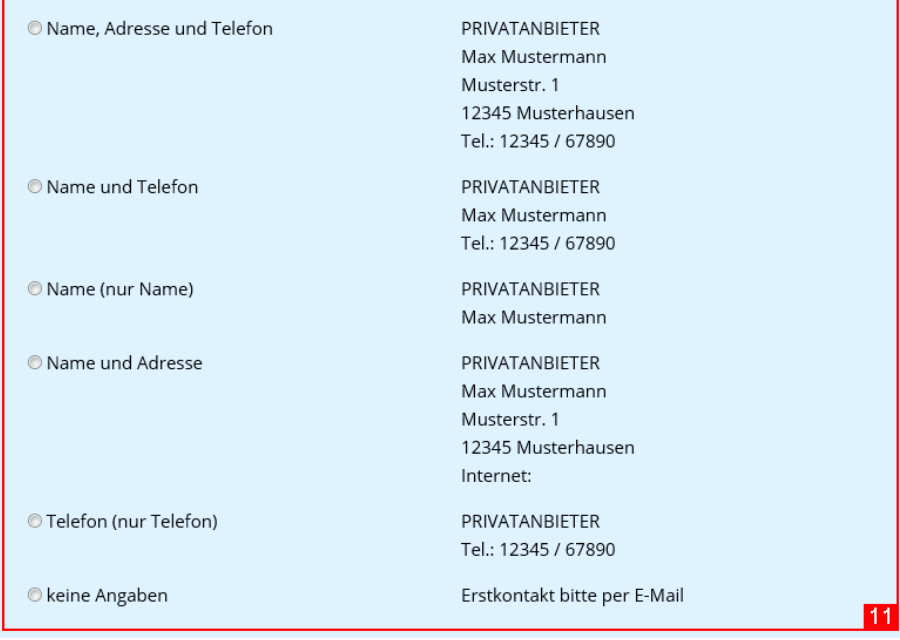

Haben Sie mehrere Objekte, die sich z.B. im gleichen Gebäude befinden, so können Sie diesen alle ein Gruppenkennzeichen **181** geben, um die Zusammengehörigkeit zu kennzeichnen. Dadurch werden in der Exposeansicht zugehörige Anzeigen eingeblendet.

Tragen Sie die **vollständige Anschrift 191** der Immobilie ein, damit diese auf der Karte korrekt positioniert werden kann. Sie können festlegen, ob die Anschrift sichtbar ist oder nicht **1101**. Wenn nicht, wird auf der Karte kein Marker an die entsprechende Stelle gesetzt, sondern nur der Ort allgemein eingeblendet.

Sie können festlegen, wie Ihre Kontaktdaten am Anzeigenexposé dargestellt werden sollen **11**. Dazu stehen Ihnen verschiedene Auswahlmöglichkeiten zur Verfügung.

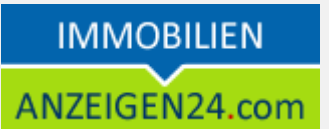

# Anzeigendetails

Geben Sie im nächsten Schritt **alle Kosten** und **Details** 12 zur Ihrer Immobilie ein. Je genauer Sie diese Angaben machen, umso gezielter kann es in der Suche gefunden werden. Interessenten geben bei der Anzeigensuche meist viele Wunschkriterien ein, daher kann Ihr Angebot dann in einer kleineren Ergebnismenge aufgelistet werden.

Die Beschreibungstexte 13 zum Angebot sollten Sie nutzen, um Ihr Angebot interessant zu machen für Besucher und z.B. auf Besonderheiten aufmerksam zu machen.

Beachten Sie bitte, dass die **Angaben zum Energieausweis 14** angegeben werden **müssen**, wenn Ihre Immobilie einen Energieausweis besitzt. Spätestens bei Besichtigungen wird ein solcher gesetzlich benötigt!

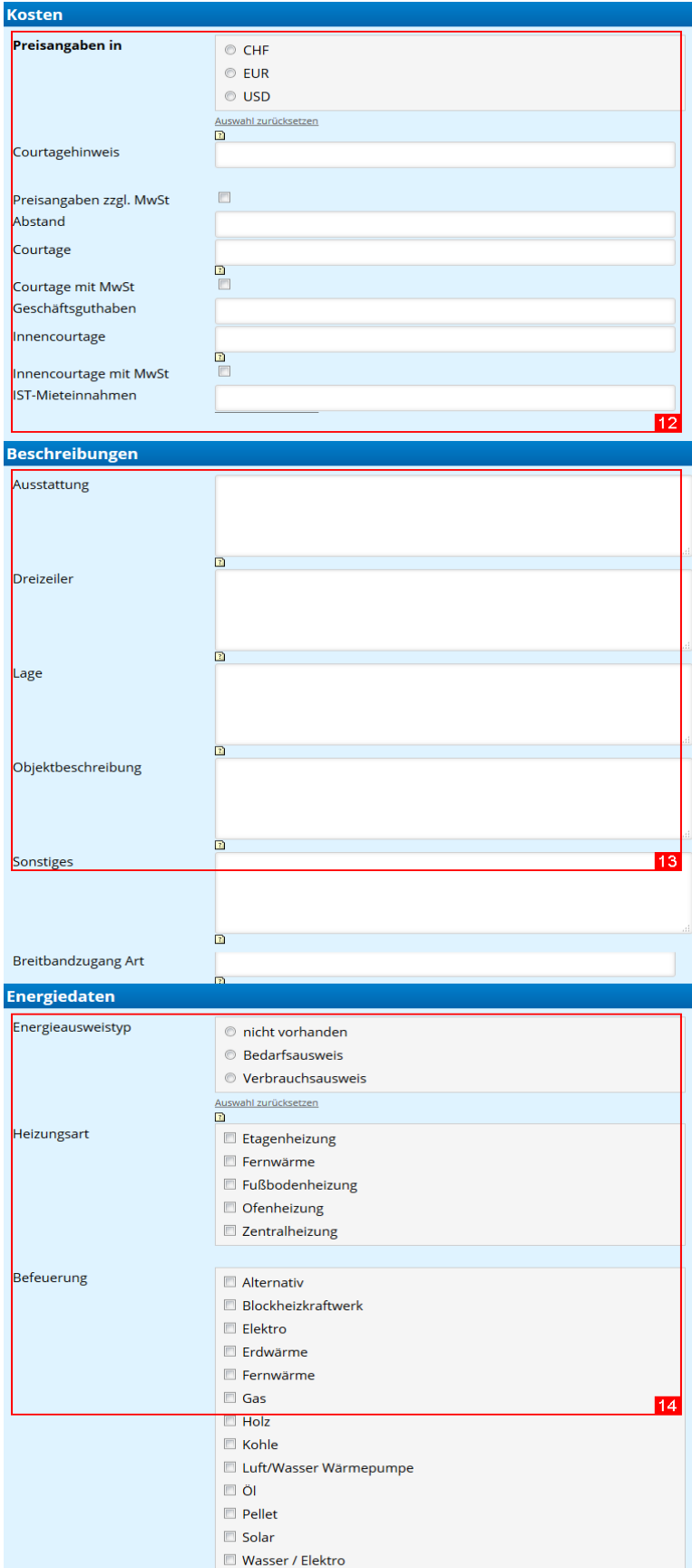

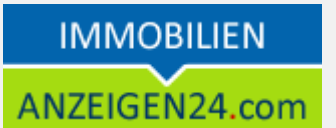

#### Bilder

**Bilder bestimmen entscheidend das Interesse an Ihrem Angebot.** Fügen Sie daher aussagekräftige Bilder zu Ihrer Anzeige hinzu 15.

Vorhandene Bilder können Sie jederzeit umbenennen, löschen oder die Anzeigenreihenfolge ändern **1161**.

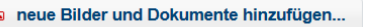

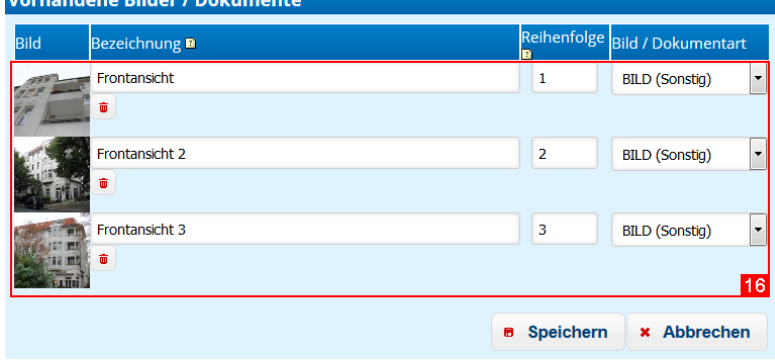

15

#### *Veröffentlichung*

Nachdem Sie alle Daten und Bilder angelegt haben, müssen Sie Ihre Anzeige veröffentlichen. Bevor Sie dies tun, können Sie sich zunächst eine Vorschau **17** Ihrer Immobilienanzeige ansehen und noch einmal die Korrektheit aller Daten prüfen.

Ist alle korrekt, so veröffentlichen Sie Ihre Anzeige **1181**.

Sobald Sie Ihre Anzeige veröffentlicht haben, stehen Ihnen unsere **Powerprodukte** 19 zur Verfügung, mit denen Sie Ihre **Anzeige besonders hervorheben** und somit das Interesse der **Besucher auf Ihre Anzeige lenken**.

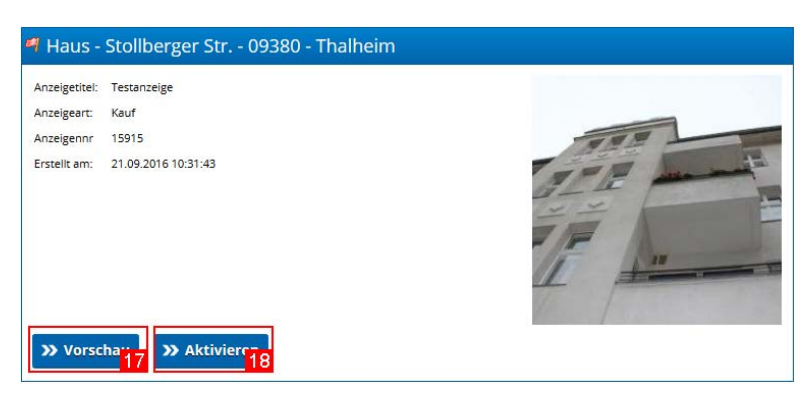

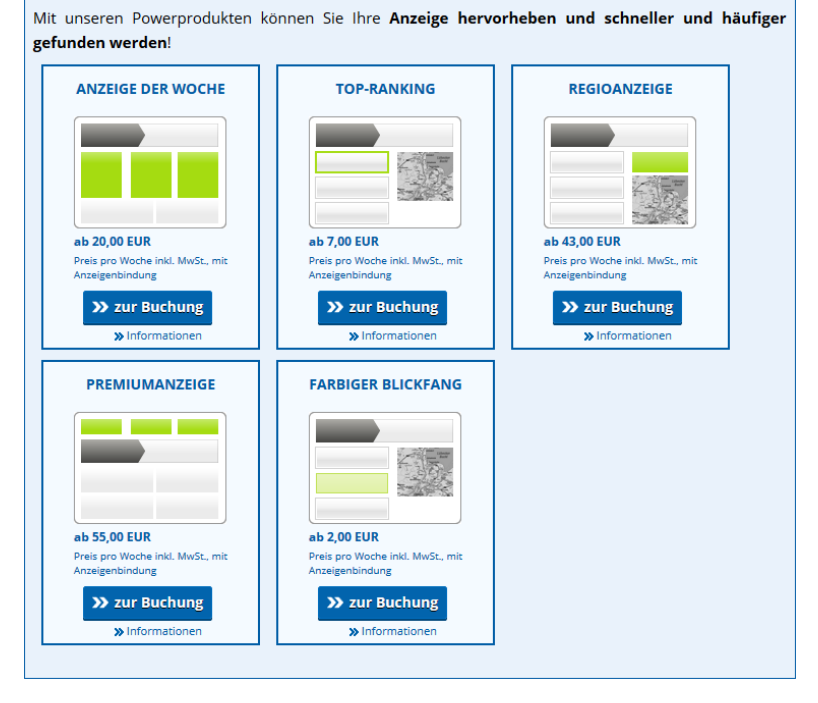

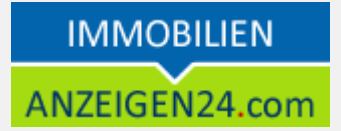

Unter dem Link *[https://www.anzeigen24.com/anleitungen/immobilien/Anleitung-](https://www.anzeigen24.com/anleitungen/immobilien/Anleitung-Immobilienanzeigen-hervorheben-mit-Powerprodukten.pdf)[Immobilienanzeigen-hervorheben-mit-Powerprodukten.pdf](https://www.anzeigen24.com/anleitungen/immobilien/Anleitung-Immobilienanzeigen-hervorheben-mit-Powerprodukten.pdf)* finden Sie eine Anleitung zur Buchung der Powerprodukte in unserem Immobilienmarkt.

Eine Übersicht aller Powerprodukte sowie nähere Informationen zu den einzelnen Produkten finden Sie unter *[https://www.anzeigen24.com/anzeigenservice/anzeigen](https://www.anzeigen24.com/anzeigenservice/anzeigen-zusatzprodukte)[zusatzprodukte](https://www.anzeigen24.com/anzeigenservice/anzeigen-zusatzprodukte)*

# **Vorhandene Immobilienanzeige verwalten**

Um Ihre bereits angelegten Anzeigen zu verwalten, wählen Sie das linke Menü "ANZEIGENCENTER" -> "meine Anzeigen" 20. Dort finden Sie alle Anzeigen aufgelistet, welche Sie aktuell angelegt haben.

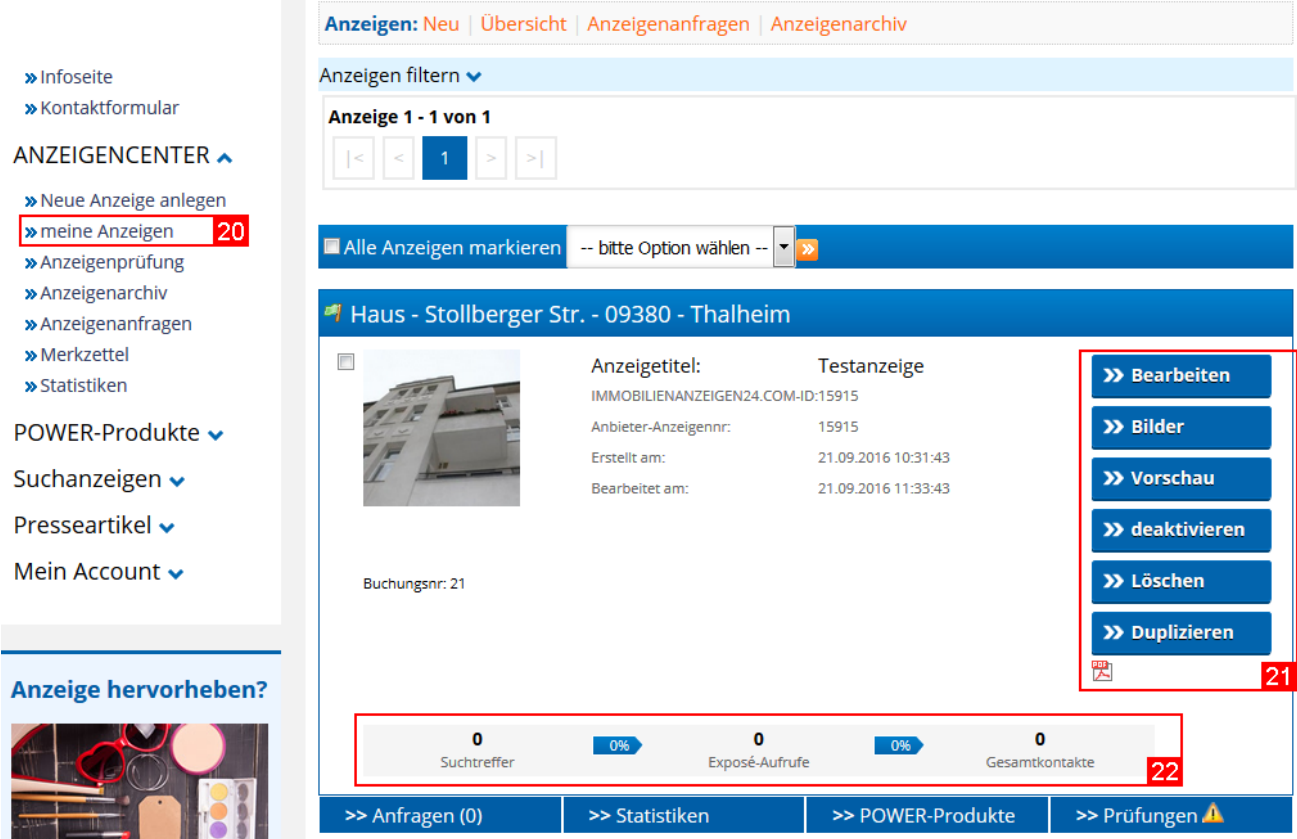

Sie können auswählen, ob Sie die Anzeige überarbeiten, löschen, deaktivieren oder duplizieren möchten **1211**.

Die Schnellstatistik 22 gibt Ihnen einen kurzen Überblick über die Anzahl der Zugriffe und Anfragen. Eine umfangreiche Statistik mit Diagrammen können Sie über den Punkt **"Statistiken" 1241** aufrufen.

Alle Interessentenanfragen, die Sie zu Ihrer Anzeige erhalten haben, finden Sie im Punkt **"Anfragen" 1231**. Dort können Sie direkt zu den Kontaktanfragen eine Antwort versenden. Jede Anfrage wurde Ihnen zudem per E-Mail zugestellt.

Möchten Sie Ihre Anzeige besonders hervorheben, so finden Sie im Punkte **"Powerprodukte" 1251** verschiedene Marketingoptionen, die Sie buchen können. Unter dem Link *[https://www.anzeigen24.com/anleitungen/immobilien/Anleitung-](https://www.anzeigen24.com/anleitungen/immobilien/Anleitung-Immobilienanzeigen-hervorheben-mit-Powerprodukten.pdf)[Immobilienanzeigen-hervorheben-mit-Powerprodukten.pdf](https://www.anzeigen24.com/anleitungen/immobilien/Anleitung-Immobilienanzeigen-hervorheben-mit-Powerprodukten.pdf)* finden Sie eine Anleitung zur Buchung der Powerprodukte in unserem Immobilienmarkt.

Eine Übersicht aller Powerprodukte sowie nähere Informationen zu den einzelnen Produkten finden Sie unter *[https://www.anzeigen24.com/anzeigenservice/anzeigen](https://www.anzeigen24.com/anzeigenservice/anzeigen-zusatzprodukte)[zusatzprodukte](https://www.anzeigen24.com/anzeigenservice/anzeigen-zusatzprodukte)*

Mit Hilfe unserer "Prüfungen" 26 können Sie Ihre eingegebenen Anzeigendaten auf Fehler bzw. Verbesserungsvorschläge prüfen lassen. Diese ergeben sich z.B. aus den Sucherfahrungen der Besucher.

#### **Weitere Fragen**

Haben Sie Fragen zu unseren Produkten?

Unter *<https://www.anzeigen24.com/anzeigenservice/>* finden Sie Möglichkeiten zur Kontaktaufnahme mit uns.